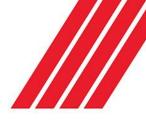

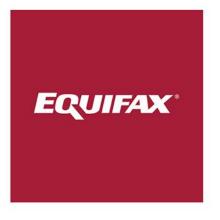

# Employer Quick Reference Guide

Completing an Electronic I-9 with a New Hire

### **Employer Instructions**

The process for verifying a new hire's employment eligibility has changed. Effective immediately, your location will use a Web-based I-9 service to enter electronic I-9's and to ensure employment eligibility for new hires. As a result of this new **paperless** process, you no longer need to complete paper I-9 forms. The new employment verification process consists of four main steps:

- Step 1: Have the new hire enter their information in the I-9 Management Service (www.newi9.com)
- Step 2: Manager logs into the Administrator portion of the I-9 Service and locates the Pending I-9.
- **Step 3**: Manager completes Section 2 of the I-9 with the new hire.
- Step 4: Manager verifies that the employee is legally eligible to work in the U.S. through E-Verify.

#### Step 1: The new hire completes Section 1 on or before their first day of work

Employees can complete Section 1 of the Form I-9 any time after they have accepted a job offer. You must provide your employer specific URL or <u>www.newi9.com</u> plus your employer code to the new hire.

| www.newi9.com          |                                                                                                    |                                                                                                    |
|------------------------|----------------------------------------------------------------------------------------------------|----------------------------------------------------------------------------------------------------|
| I-9 MANAGEMENT         | Privacy Policy                                                                                                    | y → Help → Contact Us →                                                                                                    |
|                        | Welcome to newI9.com!<br>It's simple and fast to create a new Form I-9<br>online.<br>Start by entering your employer's name or code on the<br>right.<br>Learn More   Demo and Tutorial   Security | Start a New I-9<br>Enter the employer's name or code<br>number below to begin creating a<br>new I-9.<br>Employer Name or Code: |
| Terms and Conditions → |                                                                                                    | © 2018 All Rights Reserved.                                                                                                    |
|                        |                                                                                                    |                                                                                                    |

Step 2: The employer representative logs in to I-9 Management to complete Section 2

Go to www.i9management.com. Enter XXXXX in the Employer Name or Code field and click the Go button to log in.

| ww.i9management.c                                                                                                    | om                                                                                                    | Privacy Policy 🗦 | Help 🔄 Contact Us 🔄                                                                                                    |
|----------------------------------------------------------------------------------------------------|----------------------------------------------------------------------------------------------------|------------------|----------------------------------------------------------------------------------------------------|
| About Us                                                                                                    | Features and Benefits                                                                                              | Security         | News and Events                                                                                                    |
| Attention Employees!<br>Want to fill out Section 1 of<br>your Form 1-9 online?<br>Want more information<br>about electronic Forms 1-9?<br>Go to new!9.com | Get online ac<br>employees' For<br>New to I-9 Management<br>It's simple and fast to manage y<br>online. Learn More | ns I-9!          | Login to I-9 Management Enter your employee count. Employee count. Employer Name or Code: Code: |
| rms and Conditions 🗈                                                                                                    |                                                                                                    |                  | © 2018 All Rights Reserved                                                                                                    |

Enter in the User ID and Pin provided to you by your Administrator. The first time you log in, you will go through a validation process. This may include entering in personal information, answering security questions, and/or changing your initial PIN.

If you forget your PIN in the future, you can click the "Forgot your PIN?" link to request a new one. The information you entered during the initial validation process will help you get logged in.

| Log In                    |                                         |                    |                             |   |
|---------------------------|-----------------------------------------|--------------------|-----------------------------|---|
| Additional in             | formation needed to valid               | ate your identity. |                             | × |
| Please sel<br>validate yo | ect one of the followin<br>ur identity: | ng options whi     | ch will allow us to         |   |
| $\bowtie$                 | Email<br>one-time passcode              | <b>SMS</b>         | Text<br>one-time passcode   |   |
| Ø                         | Call<br>one-time passcode               | Ç                  | Answer<br>security question |   |

| Log In                            |  |
|-----------------------------------|--|
| Company Name                      |  |
| Enter your User ID to log in.     |  |
| User ID:                          |  |
|                                   |  |
|                                   |  |
| Continue >                        |  |
|                                   |  |
|                                   |  |
|                                   |  |
| Log In                            |  |
|                                   |  |
| Log In<br>Company Name            |  |
|                                   |  |
| Company Name<br>Enter your PIN.   |  |
| Company Name                      |  |
| Company Name Enter your PIN. PIN: |  |
| Company Name<br>Enter your PIN.   |  |
| Company Name Enter your PIN. PIN: |  |

After logging in to I-9 Management, you can locate a pending I-9 by:

- 1. Searching for the employee (by first name, last name, SSN, date range or location)
- 2. Clicking on the number in the I-9 Pending Completion box.

|                      |                                                | 🕷 I-9 M                                    | ANAGEMENT                            |                                                                          | -                                        |
|----------------------|------------------------------------------------|--------------------------------------------|--------------------------------------|--------------------------------------------------------------------------|------------------------------------------|
| ×<br>HIDE            | Welcome to I-9                                 |                                            |                                      |                                                                          | • <b>E</b> Verify 0                      |
| Home                 | Start a new Form I-9                           |                                            |                                      | Search For Employees                                                     |                                          |
| Start New I-9        |                                                |                                            | _                                    |                                                                          |                                          |
| Search For Employees | Fill out Form I-9                              | Send Link to Employee                      | Upload Paper I-9                     | Search for employees by entering a Location, I-9 Type, or all of the abo |                                          |
| Reporting            |                                                |                                            |                                      |                                                                          |                                          |
| Administration       | Take Action ! CRefresh A                       |                                            |                                      |                                                                          |                                          |
|                      | C REFRESH                                      | C REFRESH                                  | C REFRESH                            | C REFRESH                                                                | C REFRESH                                |
| Help                 | 7                                              | 489                                        | 157                                  | 23                                                                       | 1390                                     |
|                      | I-9 Pending Completion<br>1/15/2018 8:37:10 AM | Reverification Due<br>1/15/2018 8:26:31 AM | Receipt Due<br>1/12/2018 12:51:18 PM | SSN Applied For<br>1/12/2018 12:51:18 PM                                 | E-Verify Issues<br>1/12/2018 12:53:02 PM |

After locating the employee you are looking for, click on their name to launch Section 2.

| <b>e:</b><br>-Verify. C= | Complete, P=Pending, R=Reverification | n. S=SSN Applied For, D=Recei | pt Due. M=Missing | I=Invalid. F=E-Verify w/o I-9 ( | Red=Problem.    |
|--------------------------|---------------------------------------|-------------------------------|-------------------|---------------------------------|-----------------|
| <b>ld</b> =Urgent)       |                                       |                               |                   |                                 |                 |
| ype                      | Name                                  | Location                      | SSN               | Employment                      | E-Verify Status |
|                          | Sample, Sue                           | Default                       | 1122              | 01/15/2018                      |                 |
| 5                        | SHAMBLIN, MARIN                       | Default                       | 3015              | 07/16/2016                      |                 |
| Showing 1                | 2 of 2                                |                               |                   |                                 |                 |

### Step 3: The employer representative completes Section 2 with the new hire

| 1.       | On the Section 2 –<br>Employer Review and                                                                          | Please enter the employment information<br>The employee must provide a photo ID to                                                    | n and the document(s) presented by the em<br>prove their identity. | oloyee.                                                                                            |                                                                       | * Required Field                                |
|----------|----------------------------------------------------------------------------------------------------|----------------------------------------------------------------------------------------------------|--------------------------------------------------------------------|----------------------------------------------------------------------------------------------------|-----------------------------------------------------------------------|-------------------------------------------------|
|          | Verification page, enter the                                                                                       |                                                                                                    |                                                                    | Review/Change S                                                                                    | ection 1 information                                                  | View and Print or Email Employee Receipt        |
|          | Employment Date using                                                                                              | Employee:                                                                                                    | * Employment Date:                                                 | Location:                                                                                          |                                                                       |                                                 |
|          | today's date or actual hire                                                                                        | Sue Sample                                                                                                    |                                                                    | Default                                                                                            | ×                                                                     |                                                 |
|          | date if the employee didn't present the I-9                                                                        | FICA exempt                                                                                                    | UDFFieldName:                                                      | Visa Type Label:                                                                                   | ~                                                                     |                                                 |
| 2.       | documentation on day.<br>Select the location the<br>employee will be assigned                                      | * Select the set of document(s) present                                                                                               | ed by the employee:                                                |                                                                                                    |                                                                       |                                                 |
| 3.<br>4. | to.<br>Ask the employee to<br>present their employment<br>eligibility documents.<br>Under <b>Select the set of</b> | Sometimes, you must accept a receipt in l<br>within three business days of their first da<br>Acceptable Section II documents should n | ry of employment. Receipts are not accepta                         | the employee present<br>ble if employment last<br>employee in Section I a<br>Help (Knowledge Base) | s one. New employees<br>less than three busin<br>nd the corresponding | s who choose to present a receipt(s) must do so |
|          | document(s) presented                                                                                              | U.S. Passport or U.S. Passport Card                                                                                                   | ~                                                                  |                                                                                                    |                                                                       |                                                 |
|          | by the employee, select<br>documents from the drop-<br>down fields that                                            | O List 8 and C<br>List 8 proves identity:                                                                                             | Receipt (e.g., replacement) <u>Whar's</u>                          | his?                                                                                               |                                                                       |                                                 |
|          | correspond to the                                                                                                  |                                                                                                    | ~                                                                  |                                                                                                    |                                                                       |                                                 |
|          | documents the employee                                                                                             | List C proves work authorization:                                                                                                    | Receipt (e.g., replacement) <u>What's </u>                         | his?                                                                                               |                                                                       |                                                 |
|          | presented to you.                                                                                                  |                                                                                                    | ~                                                                  |                                                                                                    |                                                                       |                                                 |
| 5.       | Click <b>Continue.</b>                                                                                             | O Employee terminated before comple                                                                                                   | ting I-9                                                           |                                                                                                    |                                                                       |                                                 |
|          |                                                                                                    | Cancel Back Continue                                                                                                    |                                                                    |                                                                                                    |                                                                       |                                                 |

**NOTE:** Check the checkbox for Receipt if the employee provided a receipt for a lost, stolen, or damaged document only.

Enter the required information for each document you selected in Step 3 above, and click Continue.

| List A document - U.S. Passport or U.S. Pa | ssport Card                                                                                                    |
|--------------------------------------------|----------------------------------------------------------------------------------------------------|
| Issuing Authority:                         |                                                                                                    |
| U.S. Department of State                   | Sample Document                                                                                                    |
| Passport #:                                | UNITED STATES OF AMERICA                                                                                                    |
| 12345678                                   | The second second secon |
| Expiration Date (mm/dd/yyyy):              | TARTIN TORY OF TARTING TARTING TART                                                                                                    |
| 08/08/2020                                 | Perspect Cord from and back Press Lists Loss Loss                                                                                                    |
|                                            | Examples are provided for informational purposes only.<br>Acceptable documents may vary from the examples shown.                                                                                                    |
| Cancel Back Continue                       |                                                                                                    |

Tips:

- Please be aware that a picture ID document is required for list B for employers that use E-Verify.
- To see examples of each type of document listed, click **Sample Document**.
- For Permanent resident card that does not have an expiration date, please check the checkbox indicating the document does not have an expiration date.
- When a Driver's License is presented, you should enter the state as the issuing authority.
- Do not accept a Social Security card that says "Not Valid for Employment".

**NOTE:** If an employee is terminated before the I-9 is completed, click on the radio button to indicate on the Section 2 document selection page.

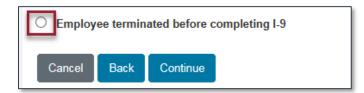

**Review Your Information** 

| Employer Review                                                                                                    | N                                                                                                    |                                                                                                    |                                                                                                    |                  |
|----------------------------------------------------------------------------------------------------|----------------------------------------------------------------------------------------------------|----------------------------------------------------------------------------------------------------|----------------------------------------------------------------------------------------------------|------------------|
| Promotion Checkout Account i                                                                                         | s a demo employer.>                                                                                                    |                                                                                                    |                                                                                                    |                  |
| Please review the following<br>After verifying that the inform                                                       |                                                                                                    |                                                                                                    | to the information by clicking on the link below the information.<br>ottom of the page.                                                                              | * Required Field |
| (C) Corrected field<br>Name:                                                                                         |                                                                                                    | Other Names Used:                                                                                             | U.S. Social Security Number: Date of Birth:                                                                                                    |                  |
| Anne Example<br>Address:<br>123 Main St                                                                              |                                                                                                    | 000000003<br>City,State & Zip<br>St. Louis, MO 63146                                                          | 05/05/1905<br>E-mail Address: Telephone Number:                                                                                                    |                  |
| Employment Date:<br>01/17/2018                                                                                       |                                                                                                    |                                                                                                    | Work Status:<br>A Citizen of the United States                                                                                                    |                  |
| Allen Registration Number<br>Allen Work Until Date:                                                                  | /USCIS Number:                                                                                                    | 154 #:<br>Reverification Due Re                                                                               | Receipt Due Date Receipt Due Document ascr. Foreign Passport Number: Country of Issuance:                                                                            |                  |
| Obtained I:94 from USCIS:<br>Group:<br>None<br>Change Information                                                    |                                                                                                    | Location:<br>Default                                                                                          | On the <b>Employer Review</b> page, carefully review<br>the information you entered. If any information is<br>incorrect, click the <b>Change Information</b> button. |                  |
| Document Information                                                                                                 | Summary                                                                                                    |                                                                                                    |                                                                                                    |                  |
| List B document:                                                                                                    | Driver's License Issued<br>Possession with Photo                                                                                                    | by State or                                                                                                   |                                                                                                    |                  |
| Issuing Authority:<br>Document #:                                                                                    | Missouri<br>123456789                                                                                                    |                                                                                                    |                                                                                                    |                  |
| Expiration Date<br>(mm/dd/yyyy):                                                                                     | 06/06/2020                                                                                                    |                                                                                                    |                                                                                                    |                  |
| List C document:                                                                                                    | Social Security Account<br>Without Employment Re                                                                                                    |                                                                                                    |                                                                                                    |                  |
| Issuing Authority:                                                                                                   | Social Security Administ                                                                                                    | ration                                                                                                    |                                                                                                    |                  |
| Social Security Number<br>(IOX.XX.XXXXX):                                                                            | 444-55-8888                                                                                                    |                                                                                                    |                                                                                                    |                  |
| Employer Electronic Si                                                                                               | ignature (English   Españ                                                                                                    | ia0                                                                                                    |                                                                                                    |                  |
| If the employee's work<br>contestinct contest the<br>I am not using governm<br>I have read and agree w<br>Enter PIN: | nployee is authorized to w<br>yee's work authorization m<br>authorization is verified wit<br>verification results.<br>nent verifications for pre-sc | ork in the United States. The<br>may be verified eliers<br>the United State<br>receiving state<br>ement above |                                                                                                    | e employee       |

### Step 4: Take action on E-Verify response to ensure the employee is authorized to work in the United States

### E-Verify Status = Employment Authorized

| Click "Close Case" in the<br>E-Verify History section on<br>the Employee Detail page.                                                    | E-Verify<br>Origination Date:<br>01/17/2018<br>Current Status Date:<br>01/17/2018                                                                                                    |
|----------------------------------------------------------------------------------------------------|----------------------------------------------------------------------------------------------------|
| Follow the on screen instructions to close the E-Verify case.                                                                            | Current Status:<br>Employment Authorized.<br>Photo Matching Document:<br>N/A                                                                                                    |
| Choose whether or not the<br>employee is currently<br>employed, then the specific<br>case closure option and<br>close the case. Then add | This employee has been authorized by E-Verify. To complete the process, click the Close Case button below. History Close Case                                                                                                    |
| the reason for closing out the case.                                                                                                    | Select Case Closure Option<br>E-Verify requires that you confirm that the employee is or is not currently employed before you can close the case.<br>1. Select Yes or No to indicate if the employee is currently employed.                                                                                                    |
| The most common<br>response is "Yes", then<br>"The employee continues to<br>work after receiving an<br>Employment Authorized<br>result." | <ul> <li>2. Select the closure option for this employee.</li> <li>3. Click Close Case.</li> <li>Is the employee currently employed?</li> <li>         • Yes - The employee IS currently employed with this company.         • The employee continues to work after receiving an Employment Authorized result.         • The case is invalid because another case with the same data already exists.         • The case is invalid because the data entered is incorrect.         • No. The case is invalid because the data entered is incorrect.     </li> </ul> |
| Click Close Case.                                                                                                    | No - The employee IS NOT currently employed.       Back       Close Case                                                                                                    |

### E-Verify Status = Photo Match

This response will only be returned if the employee presents a I-551 (Permanent Resident Card), I-766 (Employment Authorization Document) or U.S. Passport or Passport Card.

| In the E-Verify history section, click <b>Photo</b><br>Matching.                                                                                                    | E-Verify                                                                                                    |
|----------------------------------------------------------------------------------------------------|----------------------------------------------------------------------------------------------------|
|                                                                                                    | Origination Date:<br>05/12/2017                                                                                                    |
| You will compare the photo<br>on the screen to the photo<br>on the I-551, I-766 or U.S.<br>Passport or Passport Card<br>presented by the employee.<br>Do not compare the photo<br>from E-Verify to the<br>employee directly.           | Current Status Date:<br>D5/12/2017<br>Current Status:<br>Photo Matching<br>Photo Matching Document:<br>N/A<br>History Photo Matching                                                                                                    |
| If the photos <b>MATCH</b> ,<br>select "Yes." Employers<br>must retain a copy of the<br>I-551, I-766 or U.S.<br>Passport or Passport Card.<br>After the photo match<br>result, you will receive a<br>new E-Verify status to<br>handle. | E-Verify Photo Matching<br>You MUST compare the photo below to the photo on the U.S. Passport or U.S. Passport Card presented by the employee. Do NOT compare the photo<br>below from E-Verify to the employee directly.<br>Does the photo below match the photo on the U.S. Passport or U.S. Passport Card presented by the Employee?<br>Note: If 'No Photo on this Document' appears below, select 'Yes' and click the Continue button.<br>EXAMPLE |
| If the photos <b>DO NOT</b><br><b>MATCH</b> , select "No." This<br>case status will change to a<br>DHS Tentative<br>Nonconfirmation. Follow<br>the Contest/Not Contest<br>Process for Tentative<br>Nonconfirmations.                   | Click to Enlarge  Click to Enlarge  Yes. The photographs are the same. No. The photographs are different. IMPORTANT! You MUST retain a copy of the employee's U.S. Passport or U.S. Passport Card. To comply with this Federal government requirement you must scan the document and attach the image to the employee's electronic Form 1-9 by clicking the Attach File action in the 1-9 History Section on the Employee betail page.               |
| Click Continue.                                                                                                    | Back Continue                                                                                                    |

**Do you have additional questions?** Click the Help link on your Main Menu to search for video tutorials on how to handle different E-Verify responses in I-9 Management.

## **Frequently Asked Questions**

### **Q:** Do I need to print information from the I-9 Service or make copies of employment eligibility documents?

• For E-Verify Photo Matching, you must retain copies of the documents ONLY if the employee presents an I-551, I-766 or U.S. Passport of passport card. For all other documentation, please refer to your internal company policy.

### Q: An employee, who was determined Employment Authorized, is appearing in the "reverification due" link. How does this affect their employment eligibility?

- 1. You must **reverify** an employee in the I-9 Service if their work eligibility is about to expire. To reverify, refer to the following steps:
- 2. Search for the employee using Quick Search/Reverification Due link, and then click, the employee record.
- 3. On the **Employee Detail** page, click the **Section 3** button.
- 4. On the **Updating and Reverification** page, verify that the displayed information is correct and select the appropriate document in the **List A or List C Documents** field.
  - a. Click **Continue.**
  - b. Enter the required information for the document you selected in Step 3 and click **Continue.**
- 5. From the **Employer Review** page, verify that the employee's information is correct.
  - a. Select "I have read and agree with the certification statement above" check box and complete the PIN field.
- 6. Click Continue.

#### Q: How do I enter a name change?

• Locate the existing I-9 by searching for the employee by their SSN or previous name. Click on their record to access the employee detail page. Update the name by clicking on the **Section 3** button. If there is no I-9 in the system, you will need to create a new I-9 using the original date of hire.

#### Q: What do I need to do with a rehired employee?

- If your policy requires a New I-9 for rehires, have the individual complete a new electronic.
- If the employee already has an I-9 in the electronic database, you will be asked if this is the "Same" or a "Different" employee. If the new I-9 is for the "Same" employee, click **SAME**, enter **REHIRE** date, document information, sign the I-9 and click **Continue**.

#### Please contact your HR representative for any assistance.